## **Краткая инструкция по функциям и добавлению камеры PTZ в приложение IVS365**

1. Скачайте приложение IVS365 с PlayMarket (находится через поиск) и установите его на смартфон:

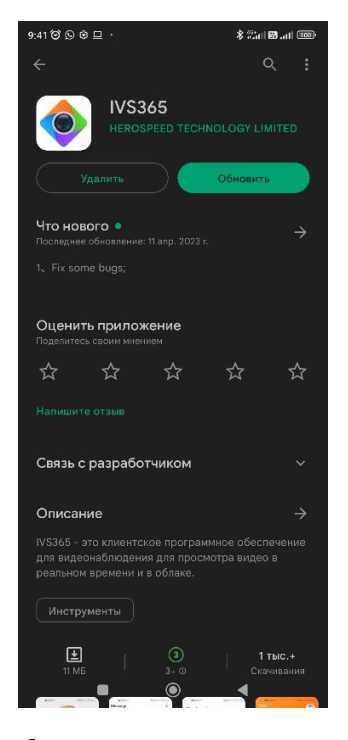

2. Необходимо зарегистрироваться в приложении, указав почту, на которую должен прийти код подтверждения регистрации. Зайдите в приложение под своим зарегистрированным логином и паролем. Установите ползунок Push-уведомлений (в случае необходимости получения уведомлений на смартфон при тревожных событиях).

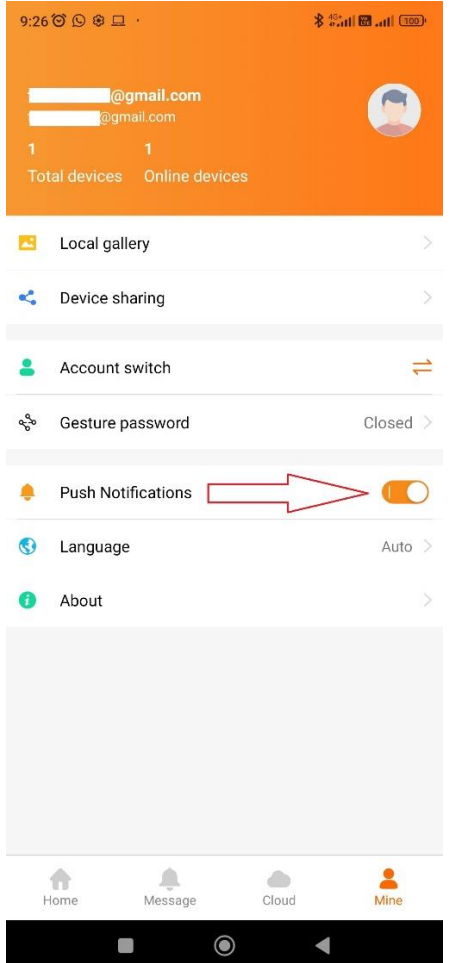

3. Далее, при нажатии иконки «Home» попадаем в главное меню приложения. Нажимаем значок «+», отмеченный на скриншоте снизу. Появляется всплывающее меню, в котором выбираем пункт «Scan»:

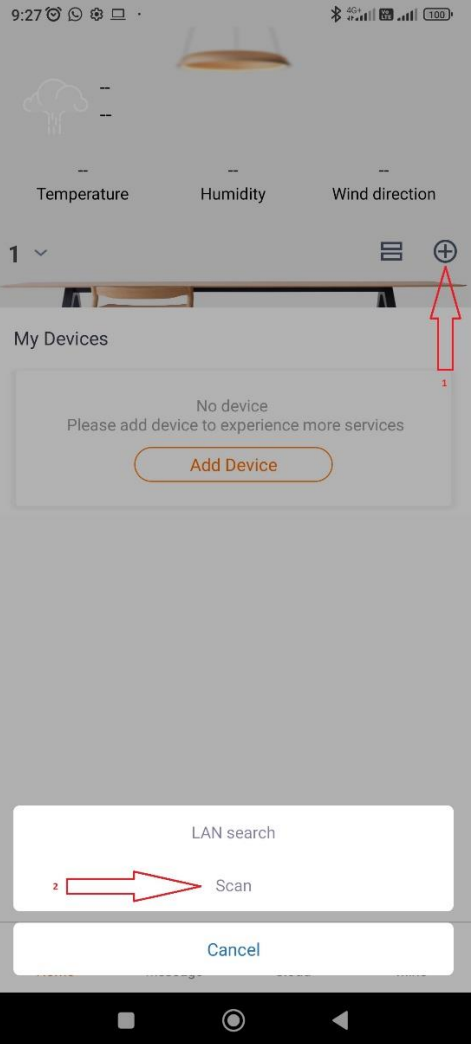

4. Появляется окошко сканирования QR-кода, которое нужно навести на соответствующий код в вебинтерфейсе камеры. Данный код можно найти в пункте Network (Сеть) – P2P:

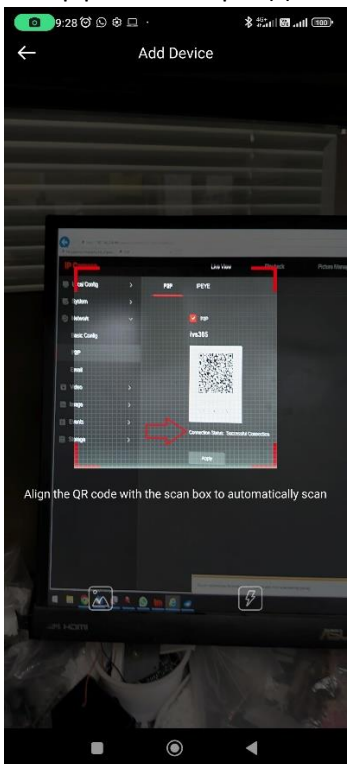

5. После того, как смартфон считает QR-код, всплывает окошко со считанным ID (уникальный облачный идентификатор камеры) и предложением ввести данные доступа на камеру (User name – логин, User password – пароль). Обратите внимание, что вводить нужно именно данные для доступа НА КАМЕРУ! (User name по умолчанию – admin, User password по умолчанию – admin). Нажимаем кнопку Save (сохранение):

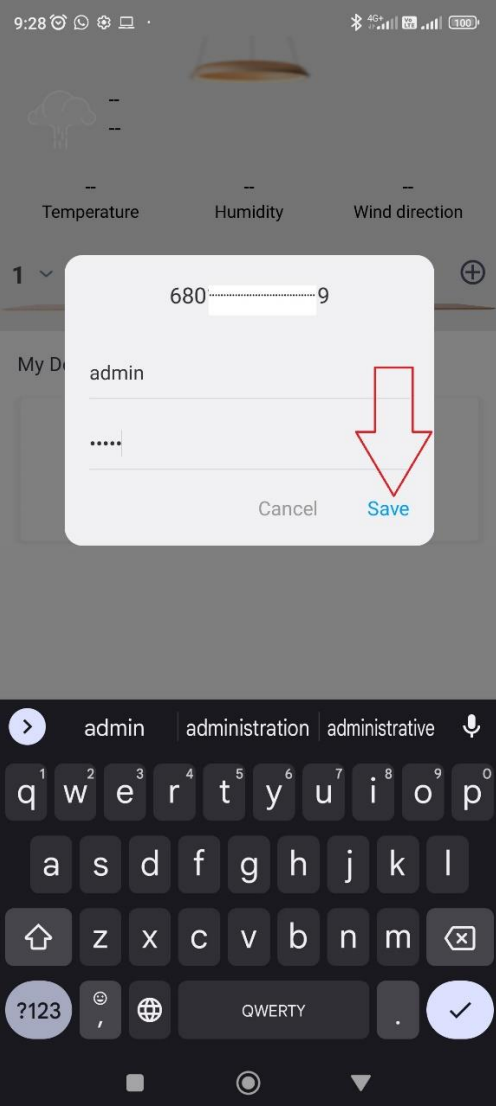

6. Далее приложение предлагает выбор группы, в которую необходимо сохранить данную камеру. По умолчанию – My Devices. Необходимо поставить галочку в пункте, указанном на скриншоте, и, далее подтвердить – нажав Confirm:

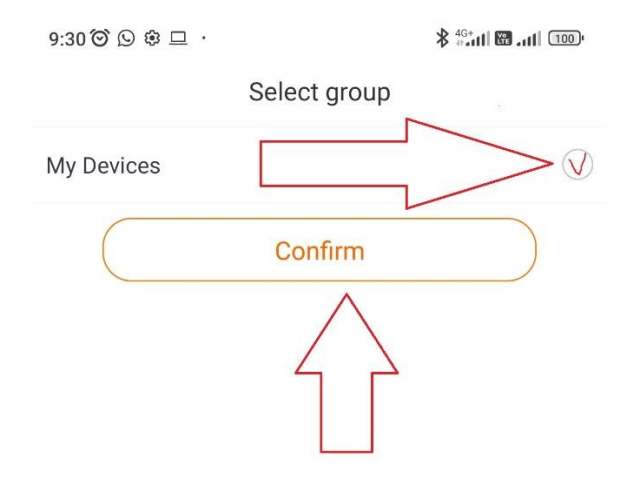

7. После произведенных действий приложение возвращает нас в главное меню, где появляется наша добавленная камера с указанным ID:

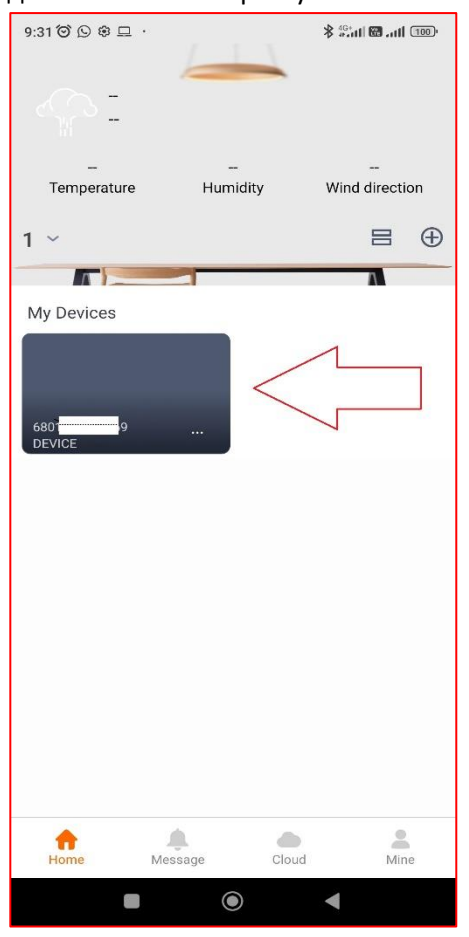

8. Нажав на указанный элемент, попадаем в режим просмотра «живого видео» с камеры. Назначение элементов управления:

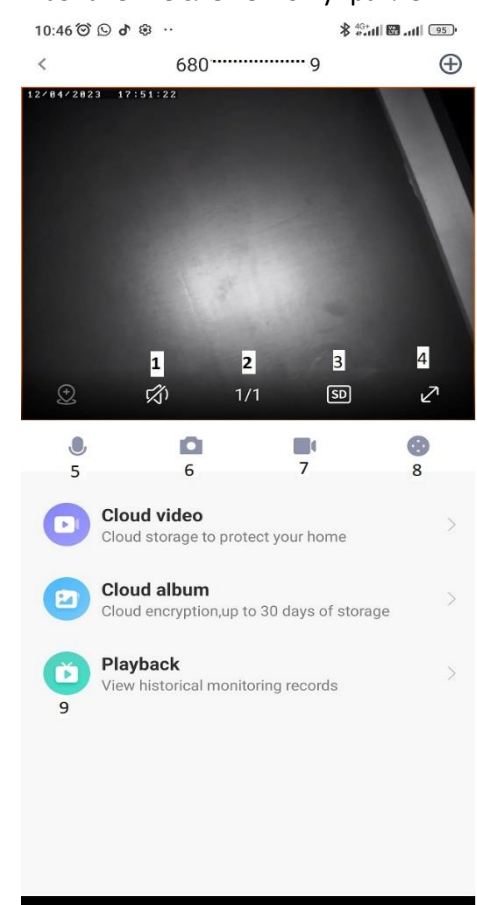

 $\bullet$ 

 $\blacktriangleleft$ 

1) Включение\Выключение звука при наличии в камере микрофона

2) Последовательное переключение рабочих экранов

3) Переключение качества принимаемого изображения (SD – стандартное качество, HD – улучшенное качество)

- 4) Разворот изображения с камеры на полный экран
- 5) Включение интеркома для связи с камерой (при наличии в камере динамика)
- 6) Создание скриншота с выбранного канала (сохраняется в память телефона)
- 7) Создание видеоролика с выбранного канала (сохраняется в память телефона)
- 8) Вызов PTZ-управления камерой
- 9) Вызов записанного видеоархива (при наличии в камере карты памяти и настроенной записи на нее

9. При нажатии на кнопку 8 (PTZ- управление камерой) попадаем с следующее меню, где имеются функции управления камерой:

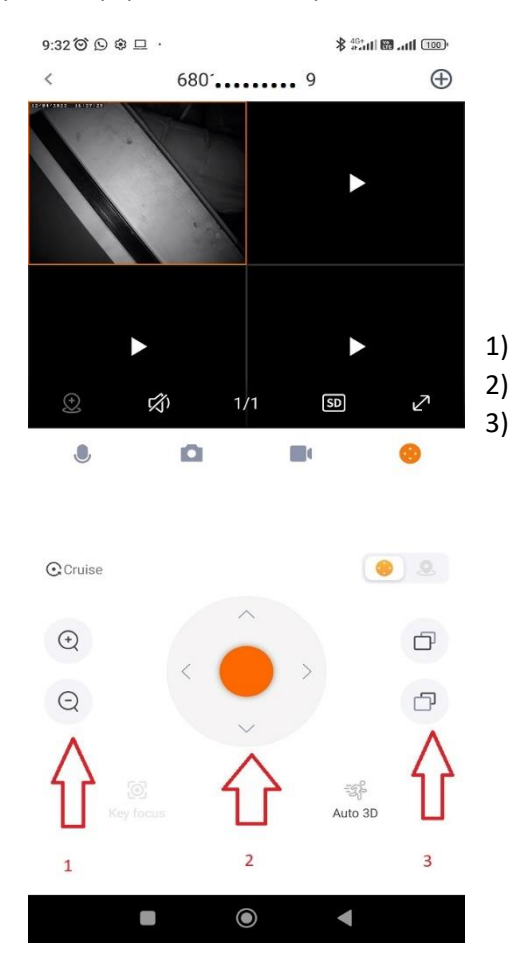

1) Управление Zoom (приближение\отдаление) 2) Джойстик управления движения камеры 3) Управление фокусировкой

При нажатии на иконку, указанную на скриншоте ниже, Вы можете получить доступ к конфигурированию и запуску туров, если они были заранее установлены в камере:

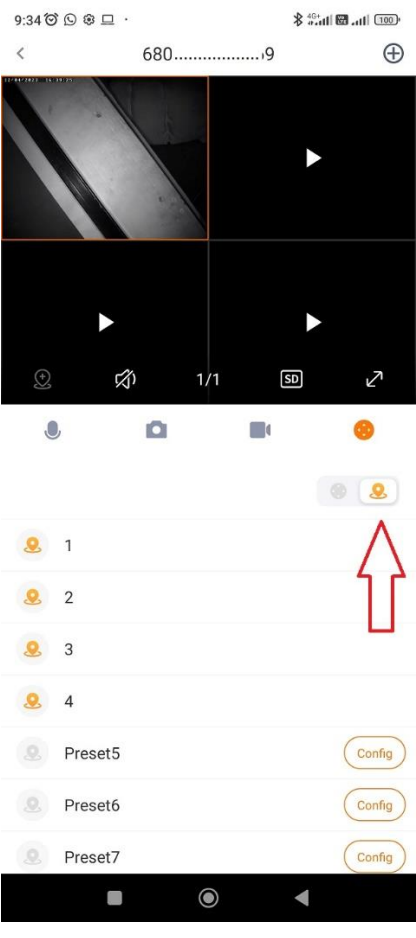

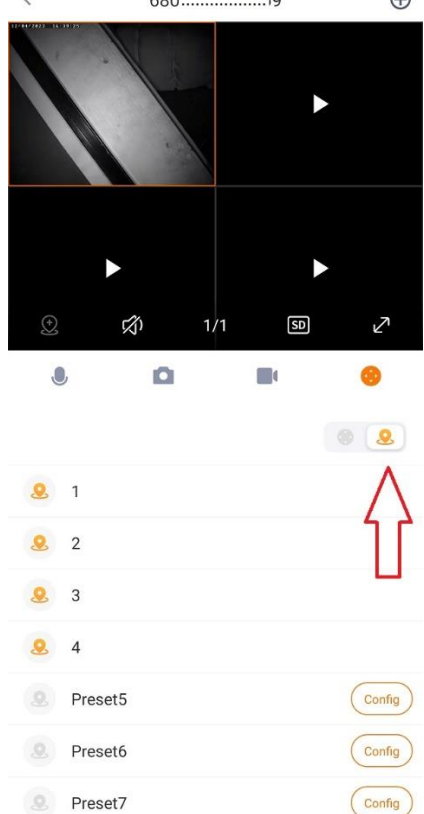

10. Находясь в главном меню, можно получить доступ к настройкам камеры, нажав пиктограмму, указанную на скриншоте внизу:

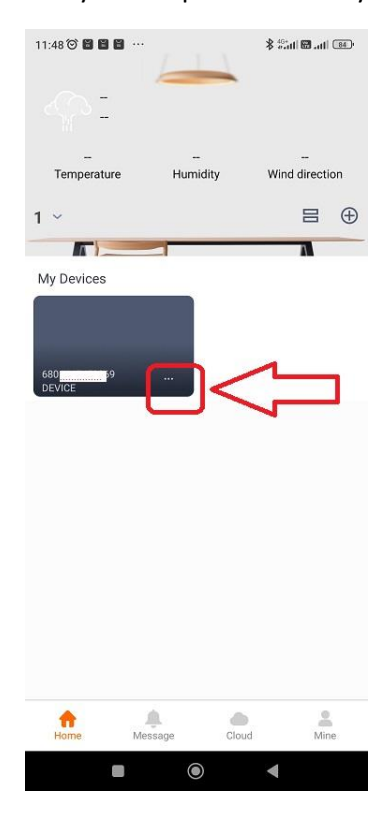

11. После нажатия на нее появляется подменю с выбором действий

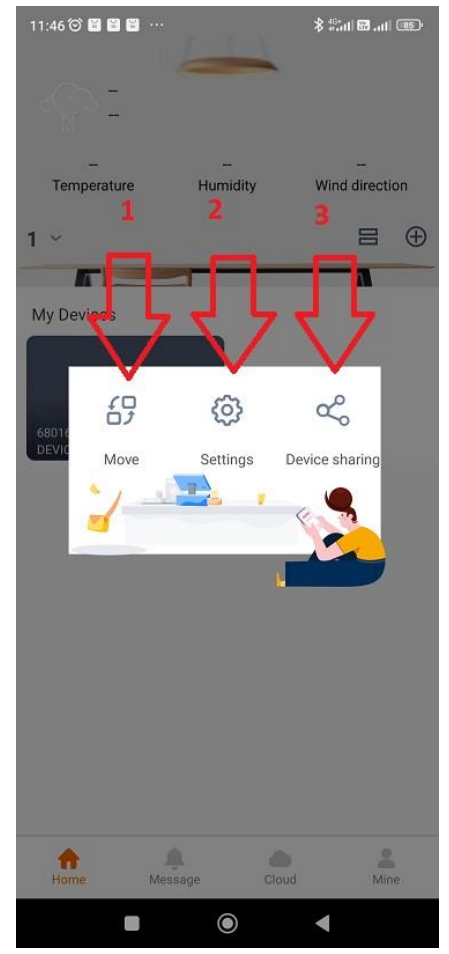

- 1) Изменение группы устройства
- 2) Доступ к настройкам камеры

3) Включение функции «Поделиться устройством», если Вы хотите дать доступ на камеру еще одному пользователю.

При нажатии пиктограммы «доступа к настройкам камеры» появляется подменю с настройками камеры:

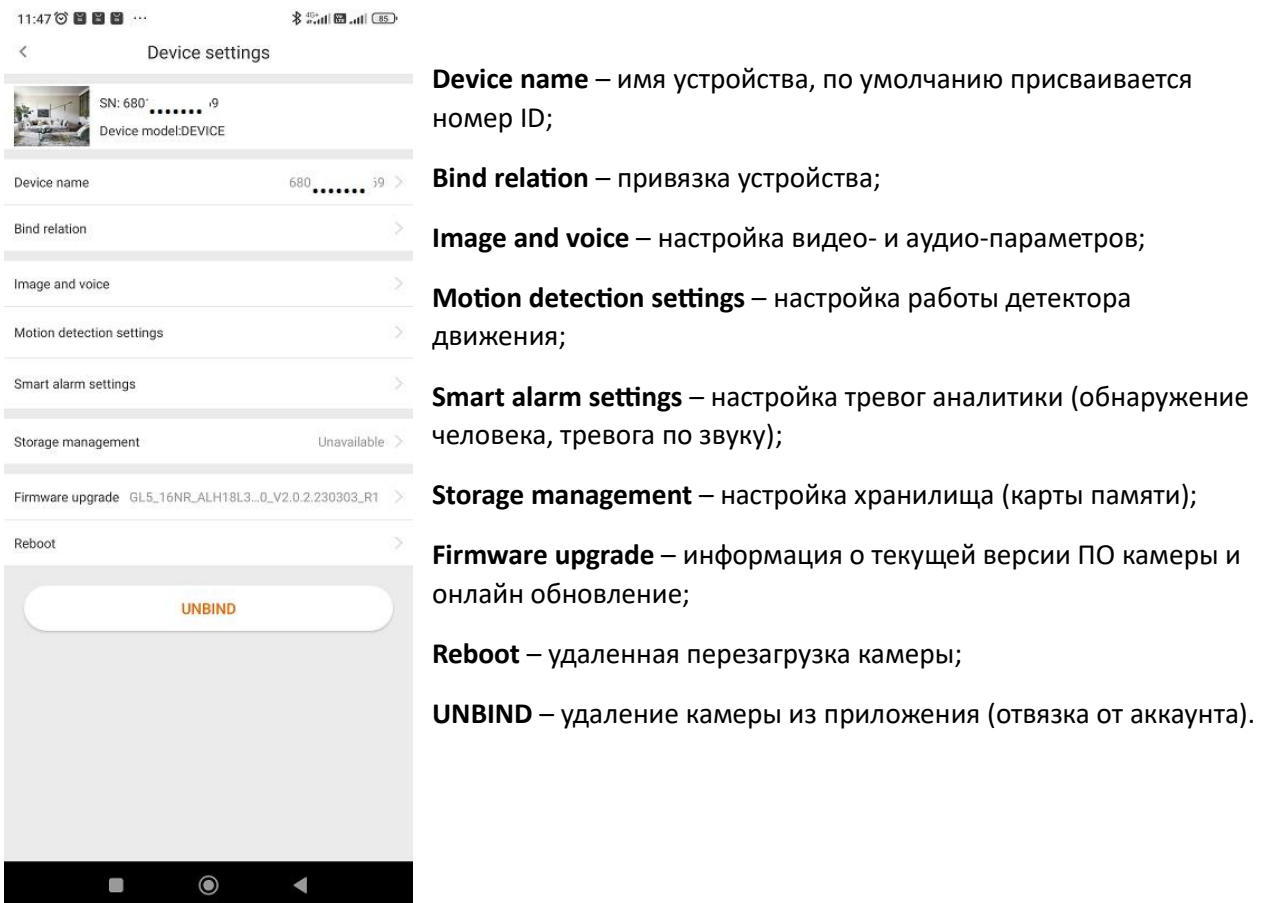

12. **Image and voice** – настройка видео и аудио:

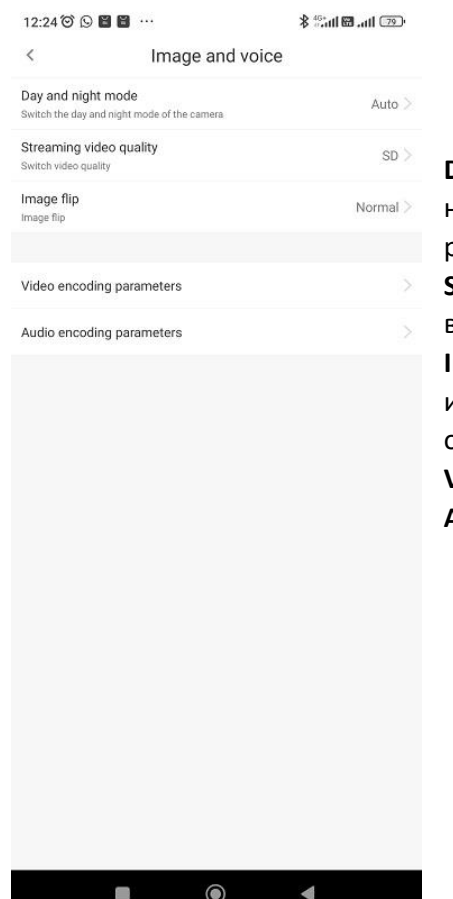

**Day and night mode** – настройка режима день\ночь (доступно несколько вариантов: автоматически, дневной режим, ночной режим и расписание)

**Streaming video quality** – настройка качества видео (доступны варианты: SD – стандартное качество, HD – улучшенное качество) **Image flip** – «переворот» изображения (варианты: нормальное изображение, переворот по горизонтали, переворот по вертикали, одновременный переворот по горизонтали и вертикали) **Video encoding parameters** – настройки кодирования изображения **Audio encoding parameters** – настройки кодирования звука

#### Поставщик систем безопасности TELECAMERA.RU

## 13. **Video encoding parameters** – настройка кодирования изображения

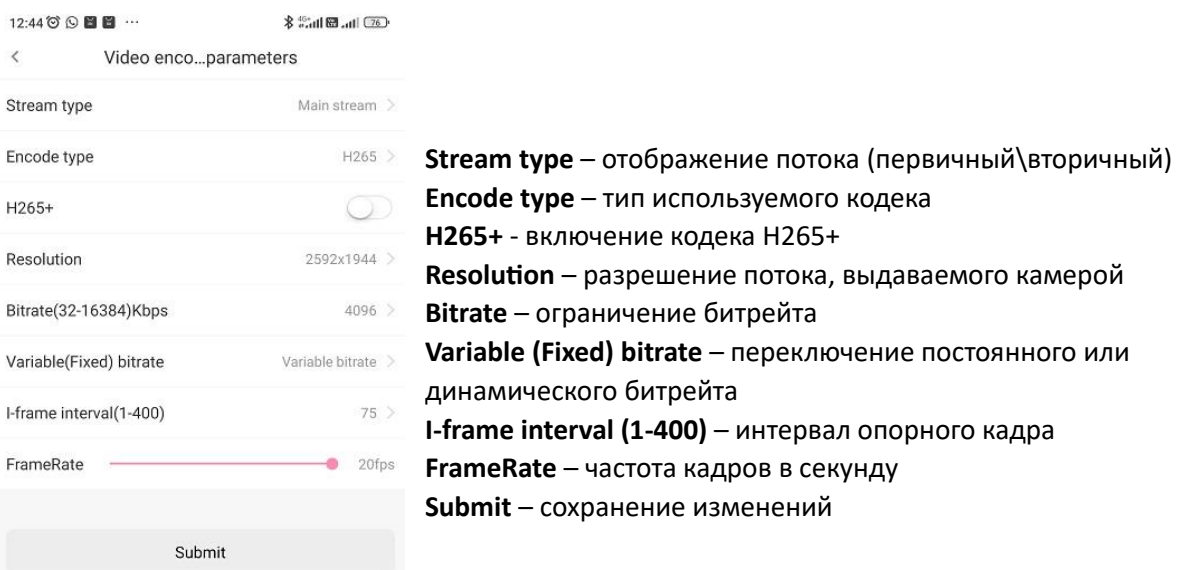

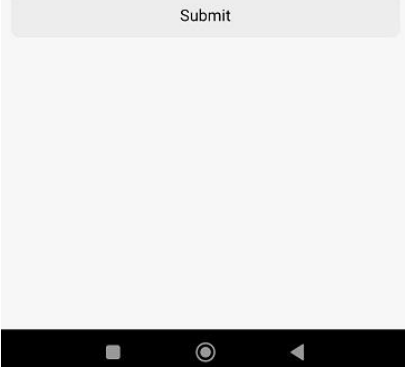

## 14. **Audio encoding parameters** – настройка кодирования звука

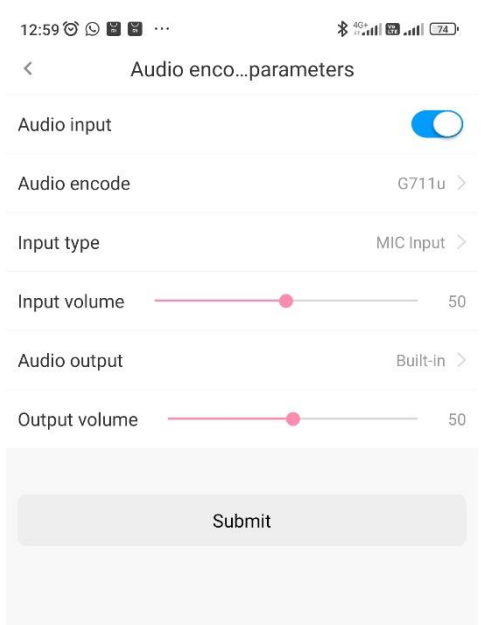

**Audio input** – включение канала звука **Audio encode** – выбор кодека звука **Input type** – выбор входа звука (встроенный\внешний) **Input volume** – регулировка уровня входящего сигнала **Audio output** – выбор выхода звука (встроенный\внешний) **Output volume** – уровень выходного сигнала **Submit** – сохранение изменений

#### Поставщик систем безопасности TELECAMERA.RU

## 15. **Motion detection settings** – настройка работы детектора движения

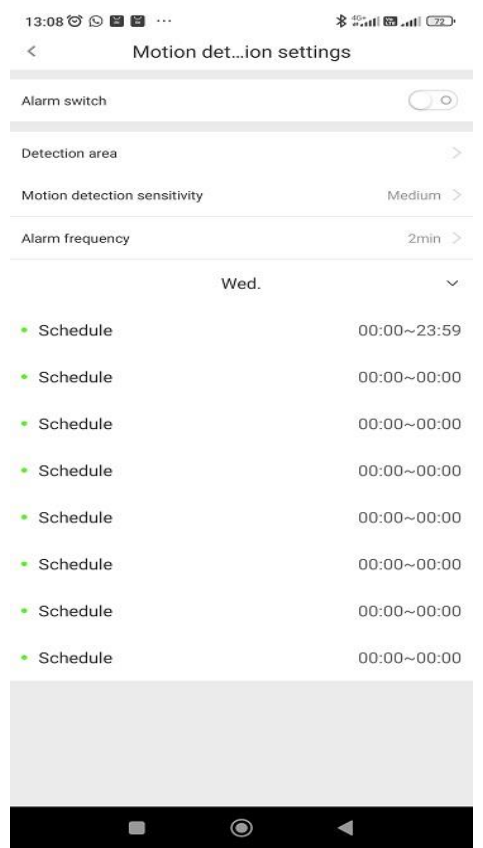

**Alarm switch** – включение детектора

**Detection area** – настройка области детекции в кадре **Motion detection sensitivity** – настройка чувствительности (выкл\минимальная\низкая\средняя\высокая\максимальная) **Alarm frequency** – время срабатывания (2мин\5мин\10мин) **Schedule** – расписание работы детектора по времени и дням недели

16. **Smart alarm settings** – настройка тревог аналитики

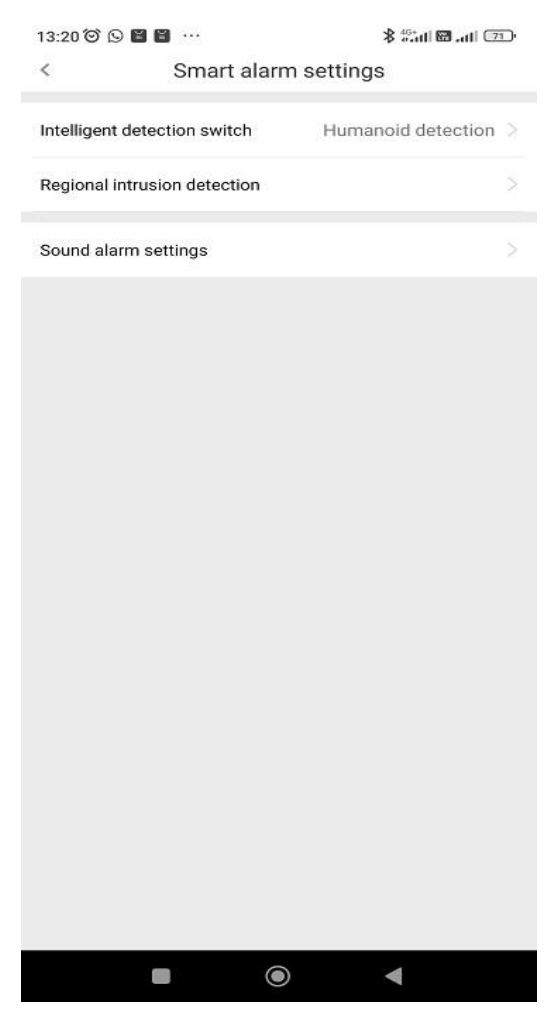

**Intelligent detection switch** – выявление человека **Regional Intrusion detection** – настройка тревоги при пересечении линии\периметра **Sound alarm settings** – вывод звука при тревоге

## Поставщик систем безопасности TELECAMERA.RU

# 17. **Storage management** – настройка хранилища (карты памяти)

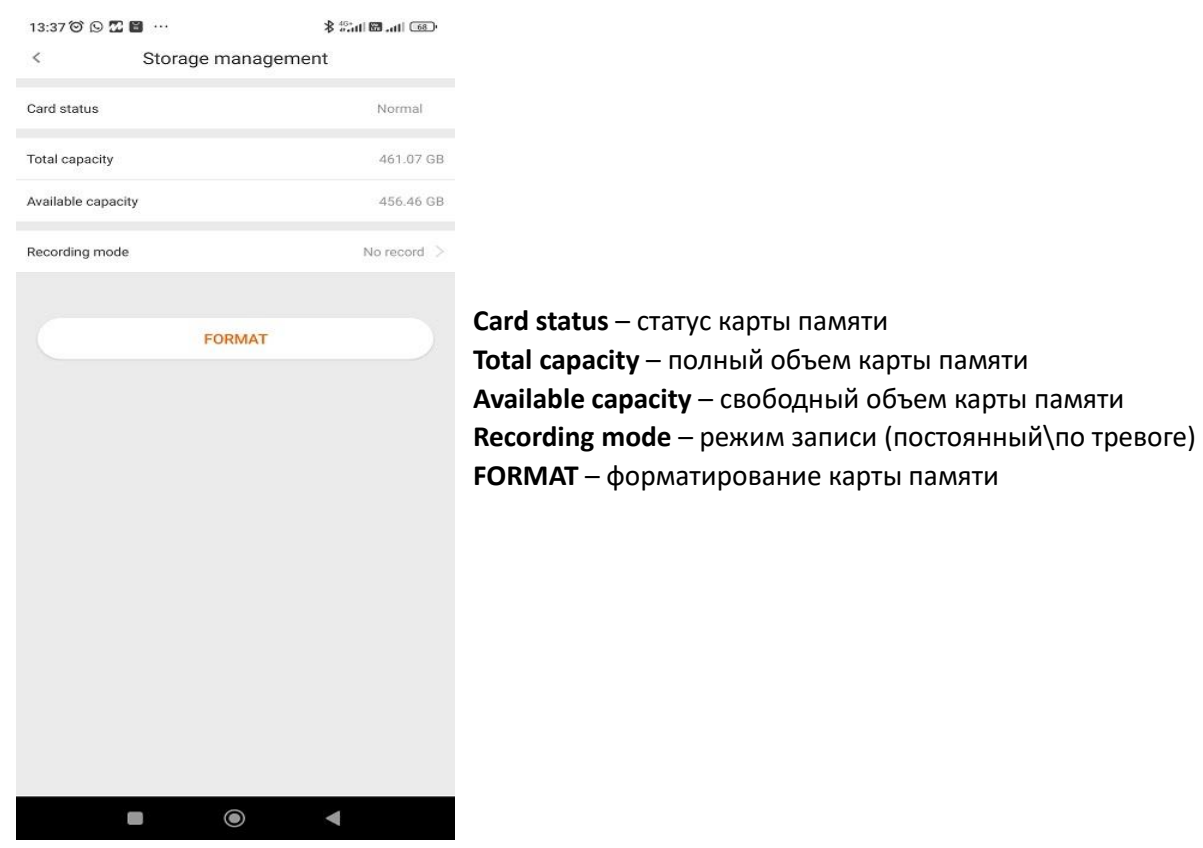

# **Воспроизведение архива**

В режиме просмотра «живого видео» нажмите на пункт меню **Playback**.

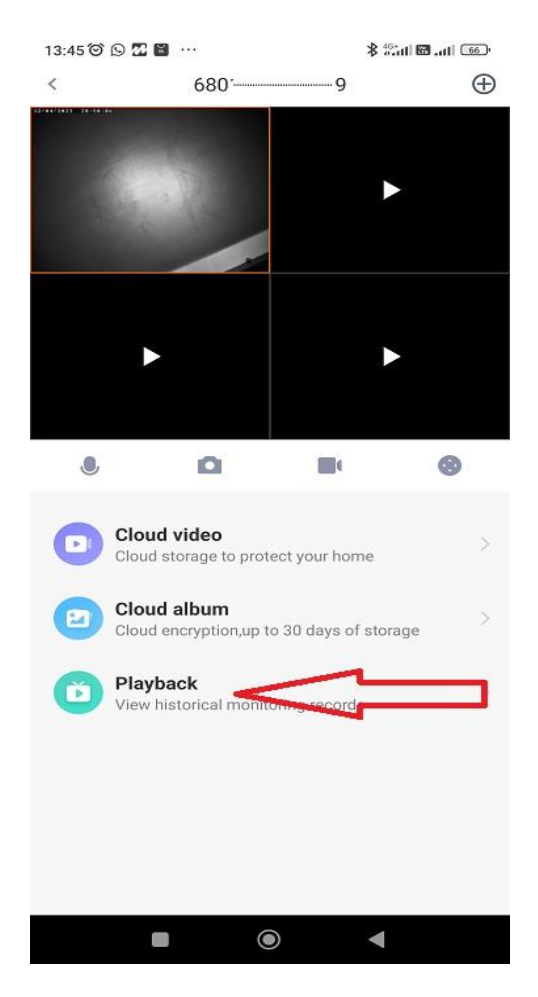

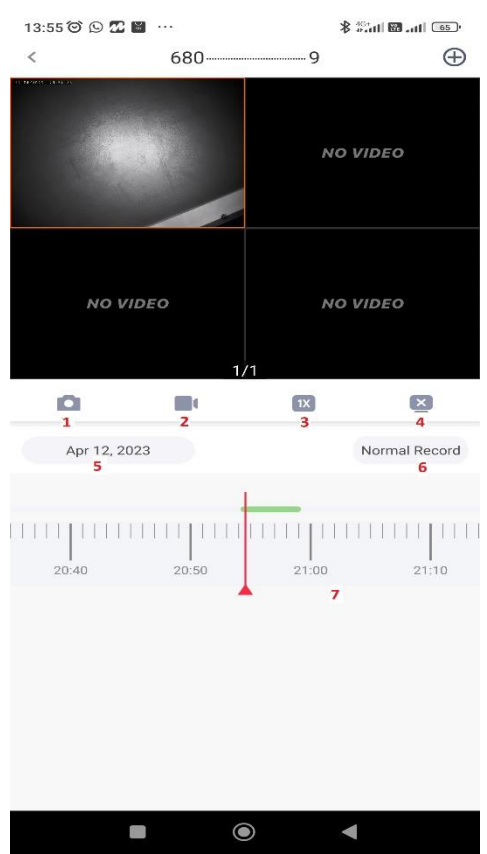

Открывается окно работы с архивом, записанным на карте памяти:

- 1. Открытие галереи сохраненных скриншотов
- 2. Открытие галереи сохраненных видео
- 3. Скорость воспроизведения
- 4. Закрытие канала
- 5. Выбор даты
- 6. Выбор типа записи
- 7. Временная шкала